コーガアイソトープ WEB照射申込システム

## **操作説明 クイックガイド**

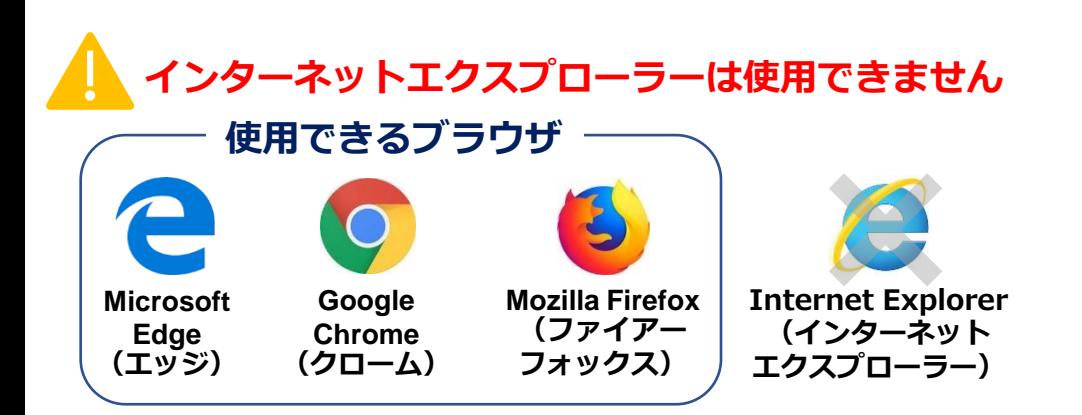

## **まずは各情報の登録をお願いします**

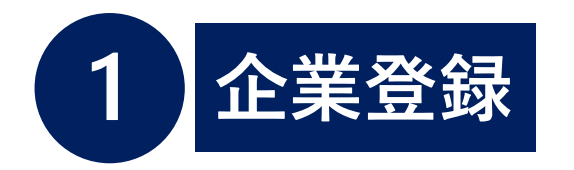

[企業登録ページ](https://order2.koga-isotope.co.jp/koga_iso/syosya-order/user/index.php)

企業登録いただき、IDとパスワードを入手してください。 当社で内容を確認させていただき、登録が完了します。

企業登録の受付完了まで、少々お時間ください。

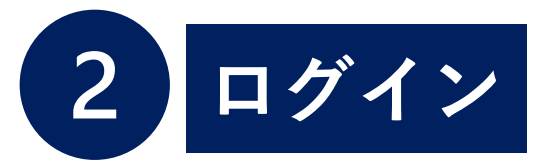

[ログイン画面](https://order2.koga-isotope.co.jp/koga_iso/syosya-order/user/index.php) IDとパスワードを入力してログインしてください。 お客様専用のメニュー画面が表示されます。

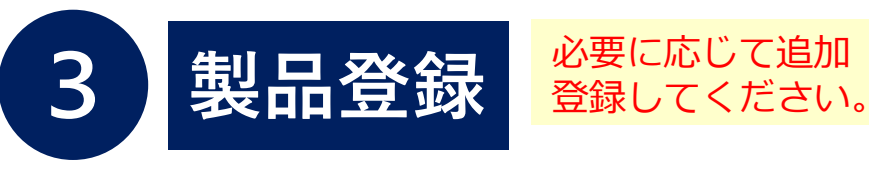

「製品一覧」をクリックし、製品一覧(初期状態は空欄)右上の「新規」 をクリックし、照射製品の情報を入力してください。 間違っていても営業担当者が事前情報を基に修正して登録します。

## 製品登録の受付完了まで、少々お時間ください。

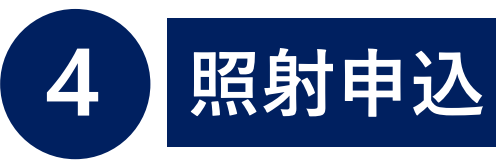

**リ ピ** ー<br>ー **ト 依 頼** 各情報が登録済みの 次回以降は④から スタートできます。

メインメニュー左側の3種類のお申込み方法より、お選びください。

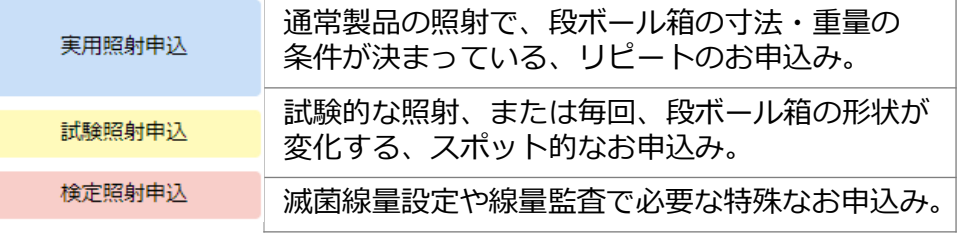

登録済みの製品を選択し、スケジュール、返送先を入力してください。

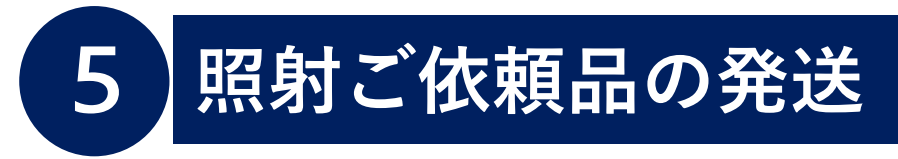

申込書の右上のバーコードが見えるように(切り取りOK)ご依頼品に貼 り付けて下さい。取り違い防止のためご協力をお願いします。

## **詳細な説明書は以下よりダウンロードできます。**

WEB[照射申込システム説明書](http://www.koga-isotope.co.jp/information/detail-186.html)